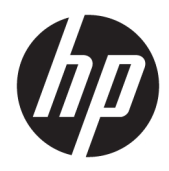

Informação básica

HP Elite Slice

© Copyright 2018 HP Development Company, L.P.

Windows é uma marca comercial ou marca comercial registada da Microsoft Corporation nos Estados Unidos e/ou noutros países.

As informações contidas neste documento estão sujeitas a alteração sem aviso prévio. As únicas garantias para produtos e serviços da HP estão estabelecidas nas declarações expressas que os acompanham. Neste documento, nenhuma declaração deverá ser interpretada como constituindo uma garantia adicional. A HP não se responsabiliza por erros técnicos e editoriais ou por omissões neste documento.

Segunda edição: julho de 2018

Primeira edição: junho de 2016

Número de publicação do documento: 904511-132

#### **Aviso do produto**

Este manual do utilizador descreve as funções comuns à maioria dos modelos. Algumas funcionalidades podem não estar disponíveis no seu computador.

Nem todas as funcionalidades estão disponíveis em todas as edições ou versões do Windows. O sistema pode necessitar de hardware, controladores e/ou software ou BIOS atualizados e/ou adquiridos em separado para tirar todo o partido da funcionalidade do Windows. O Windows 10 é atualizado automaticamente, uma funcionalidade que está sempre ativada. Podem ser aplicadas taxas de ISP e poderão existir requisitos adicionais ao longo do tempo para as atualizações. Consulte <http://www.microsoft.com> para mais informações.

Para aceder aos manuais do utilizador mais recentes, vá até [http://www.hp.com/](http://www.hp.com/ support) support e siga as instruções para localizar o seu produto. Em seguida, selecione **Manuais do Utilizador**.

#### **Termos de software**

Ao instalar, copiar, transferir ou utilizar qualquer outro produto de software préinstalado neste computador, concorda em ficar sujeito aos termos deste Contrato de Licença de Utilizador Final (EULA) HP. Se não aceitar estes termos de licença, a única solução é devolver o produto na íntegra, sem ter sido utilizado (hardware e software), no prazo de 14 dias, para reembolso completo de acordo com a política de reembolso do vendedor.

Para obter informações adicionais ou para solicitar um reembolso completo do preço de compra do computador, contacte o seu vendedor.

#### **Acerca deste manual**

- A **AVISO!** O texto identificado desta forma indica que a não observância das instruções poderá resultar em ferimentos pessoais ou morte.
- **A CUIDADO:** O texto identificado desta forma indica que a não observância das indicações do aviso poderá resultar em danos no equipamento ou na perda de informações.
- **WE NOTA:** O texto identificado desta forma fornece informações adicionais importantes.

# **Índice**

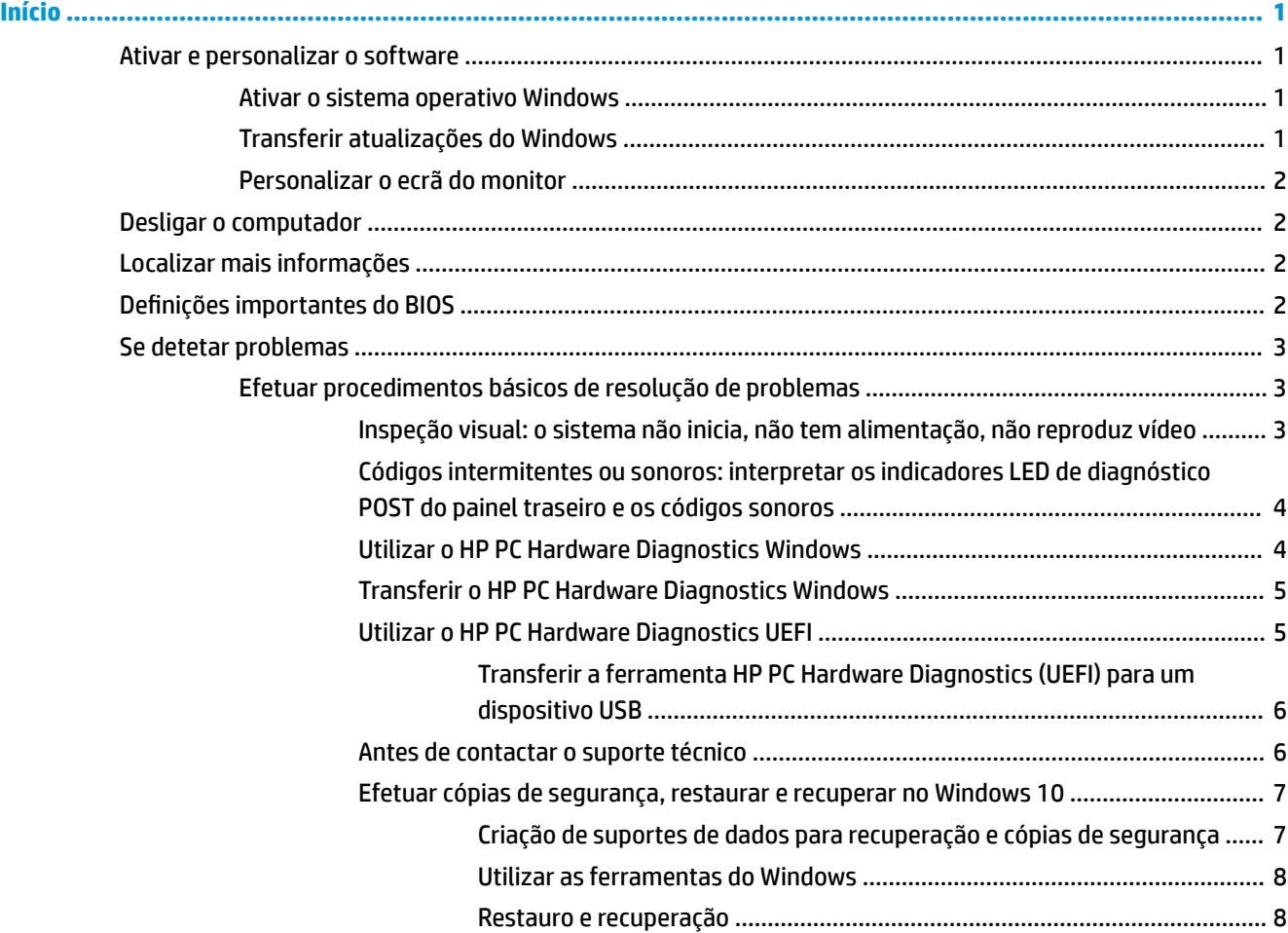

## <span id="page-6-0"></span>**Início**

## **Ativar e personalizar o software**

**NOTA:** Em alguns produtos, o computador não arranca para o Windows 10. Para tal, tem de sair do sistema atual. Para mais informações, consulte [https://docs.microsoft.com/en-us/skypeforbusiness/manage/skype](https://docs.microsoft.com/en-us/skypeforbusiness/manage/skype-room-systems-v2/room-systems-v2-operations#AdminMode)[room-systems-v2/room-systems-v2-operations#AdminMode](https://docs.microsoft.com/en-us/skypeforbusiness/manage/skype-room-systems-v2/room-systems-v2-operations#AdminMode).

Estão disponíveis informações adicionais na ajuda online depois de ativar o sistema operativo.

**X NOTA:** Certifique-se de que deixa uma folga de 10,2 cm (4 polegadas) na parte posterior da unidade e por cima do monitor para permitir a ventilação necessária.

#### **Ativar o sistema operativo Windows**

O sistema operativo é configurado e ativado automaticamente quando ligar o computador pela primeira vez. Este processo pode demorar entre 5 a 10 minutos. Leia e siga cuidadosamente as instruções apresentadas no ecrã para concluir a ativação.

Recomendamos que registe o seu computador na HP durante a configuração do sistema operativo para que possa receber atualizações de software importantes, para facilitar o suporte prestado face às questões colocadas e para ficar registado a fim de ter acesso a ofertas especiais. Pode igualmente registar o seu computador na HP utilizando a aplicação **Register with HP** (Registar-se na HP) no ecrã Iniciar.

**CUIDADO:** Depois de o processo de ativação ter sido iniciado, NÃO DESLIGUE O COMPUTADOR ATÉ O PROCESSO ESTAR CONCLUÍDO. Se desligar o computador durante o processo de ativação, poderá danificar o sistema operativo do computador ou impedir que a instalação seja efetuada corretamente.

#### **Transferir atualizações do Windows**

A Microsoft pode lançar atualizações do sistema operativo. A fim de contribuir para que o computador funcione de forma ideal, a HP recomenda que verifique a existência de atualizações mais recentes durante a instalação inicial e periodicamente durante a vida útil do computador.

Execute o Windows Update assim que possível após configurar o seu computador.

- **1.** Na barra de tarefas, escreva Windows Update e, em seguida, na janela Procurar, selecione **Procurar atualizações**.
- **2.** Selecione **Atualização e recuperação** e, em seguida, selecione **Procurar atualizações**.
- **3.** Execute o Windows Update mensalmente a partir desse momento.

 $-$  ou  $-$ 

- **1.** Selecione o ícone de ponto de interrogação na barra de tarefas.
- **2.** Selecione Meu notebook, selecione o separador Atualizações e, em seguida, selecione Verificar a **existência de atualizações e mensagens**.
- **3.** Siga as instruções apresentadas no ecrã.

#### <span id="page-7-0"></span>**Personalizar o ecrã do monitor**

Se pretender, pode selecionar ou alterar a frequência de atualização do monitor, a resolução de ecrã, as definições de cor, tamanhos de tipo de letra e definições de gestão de energia.

Para mais informações, consulte a documentação online fornecida com o utilitário controlador de gráficos ou a documentação enviada com o monitor.

**▲** Clique com o botão direito do rato no ambiente de trabalho do Windows e, em seguida, selecione Personalizar ou Definições de visualização para alterar as definições de visualização.

 $-$  ou  $-$ 

Selecione o ícone **Iniciar**, selecione **'HƬQLÂÐHs** e, em seguida, selecione **Personalização** ou **Sistema**.

## **Desligar o computador**

Para desligar corretamente o computador, encerre primeiro o software do sistema operativo.

**▲** Selecione o ícone **Iniciar**, selecione o ícone **Ligar/desligar** e, em seguida, selecione **Encerrar**.

## **Localizar mais informações**

**NOTA:** Alguns ou todos os seguintes documentos estão disponíveis na unidade de disco rígido do computador.

- *Informação básica* Ajuda-o a ligar o computador e dispositivos periféricos e a configurar software fornecido de fábrica; inclui igualmente informações básicas de resolução de problemas, na eventualidade de encontrar quaisquer dificuldades durante a configuração inicial.
- *Guia de Referência de Hardware* Fornece uma descrição geral do hardware do produto, bem como instruções para a atualização desta série de computadores; inclui informações sobre baterias RTC, memória e fonte de alimentação.
- *Maintenance and Service Guide* (Manual de Manutenção e Assistência) (apenas disponível em inglês) Fornece informações sobre a remoção e a substituição de peças, resolução de problemas, gestão do ambiente de trabalho, utilitários de configuração, segurança, cuidados de rotina, atribuição de pinos de conectores, mensagens de erro de POST, luzes indicadoras de diagnóstico e códigos de erro.
- *Avisos de regulamentação, segurança e ambiente* Fornecem informações de segurança e regulamentação que asseguram a conformidade com normas dos EUA e do Canadá e internacionais.

## **Definições importantes do BIOS**

As seguintes definições no BIOS requerem que encerre o computador para efetuar a configuração correta. As definições não estão ativadas por predefinição.

Certifique-se de que estas definições funcionam corretamente, ative a definição no BIOS e deslique o computador.

**MOTA:** Se o computador não efetuar um encerramento normal, as definições ativadas não funcionarão.

**S5 Maximum Power Savings** (Poupança de energia máxima de S5). Quando definida para "enable" (ativar), o computador está configurado para consumir 0,5 W no estado desligado. Para alcançar este nível de baixo consumo, a maioria das fontes de reativação e alguma energia auxiliar são desligadas.

<span id="page-8-0"></span>Power On from Keyboard (Ligar a partir do teclado). Quando definida para "enable" (ativar), as duas portas USB posteriores de tipo A permanecem alimentadas quando o sistema está desligado (S4 ou S5). Prima qualquer tecla no teclado para ligar o computador.

**NOTA:** Esta funcionalidade não se encontra disponível quando a opção **Poupança de energia máxima de S5**  está ativada.

Power On from Cover Buttons (Ligar a partir dos botões da tampa). Quando definida para "enable" (ativar), os botões na tampa de colaboração podem ligar o computador.

**NOTA:** Esta funcionalidade não se encontra disponível quando a opção **Poupança de energia máxima de S5**  está ativada.

Esta funcionalidade requer que a opção Power On from Keyboard (Ligar a partir do teclado) esteja definida para "enable" (ativar).

Quando a opção **Power On from Keyboard** (Ligar a partir do teclado) ou **Power On from Cover Buttons** (Ligar a partir dos botões da tampa) está ativada, **After Power Loss** (Após perda de energia) muda para **Power On**  (Ligar). Isto significa que se o computador sofrer um corte de energia, quando esta voltar, o computador acende-se automaticamente. O computador pode então ser encerrado normalmente para restaurar a definição de energia original.

### **Se detetar problemas**

Existem várias formas de diagnosticar e resolver potenciais problemas. A HP fornece várias ferramentas de diagnóstico exclusivas, mas recomenda uma abordagem sequencial de resolução de problemas que aborda desde as principais causas primordiais às mais complexas. Os passos necessários incluem:

- Inspeção visual
- Códigos intermitentes ou sonoros
- **HP PC Hardware Diagnostics**
- **HP Support**
- Restauro do sistema
- Recuperação do sistema

#### **Efetuar procedimentos básicos de resolução de problemas**

Pode encontrar informações de resolução de problemas no *Maintenance and Service Guide* (Manual de Manutenção e Assistência) abrangente (apenas em inglês) global, disponível na biblioteca de referência em <http://www.hp.com/support>. Selecione o país e o idioma, selecione **Suporte e resolução de problemas**, introduza o número do modelo do computador e selecione Procurar.

#### **Inspeção visual: o sistema não inicia, não tem alimentação, não reproduz vídeo**

Se detetar problemas no computador, monitor ou software, consulte a lista de sugestões gerais a seguir apresentada antes de executar qualquer ação:

- Certifique-se de que o computador e o monitor estão ligados a uma tomada elétrica em funcionamento.
- Verifique se o computador está ligado e a luz de alimentação acesa.
- Verifique se o monitor está ligado e a respetiva luz acesa.
- Regule, aumentando, os controlos de luminosidade e contraste do monitor, se este estiver escuro.
- <span id="page-9-0"></span>Se o sistema não iniciar, prima continuamente qualquer tecla. Se o sistema emitir um sinal sonoro, o teclado está a funcionar corretamente.
- Verifique se existem cabos soltos ou ligações incorretas.
- Ative o computador premindo qualquer tecla do teclado ou o botão para ligar/desligar. Se o sistema permanecer no modo de suspensão, encerre o computador premindo continuamente o botão para ligar/ desligar durante pelo menos quatro segundos. Em seguida, prima novamente o botão para ligar/ desligar para reiniciar o computador. Se o sistema não encerrar, desligue o cabo de alimentação, aguarde alguns segundos e, em seguida, ligue-o novamente. O computador será reiniciado se o início automático perante perda de energia estiver definido no Computer Setup (Configuração do Computador). Se o sistema não reiniciar, prima o botão para ligar/desligar.
- Reconfigure o computador depois de instalar uma placa de expansão ou outras opções que não sejam Plug and Play.
- Certifique-se de que foram instalados todos os controladores de dispositivos necessários. Por exemplo, se estiver a utilizar uma impressora, necessita de um controlador para esse modelo de impressora.
- Remova quaisquer suportes de arranque (CD/DVD ou dispositivo USB) do sistema antes de ligá-lo.
- Se instalou um sistema operativo diferente do instalado de fábrica, certifique-se de que o mesmo é suportado pelo sistema.

**CUIDADO:** Quando o computador está ligado a uma fonte de alimentação CA, existe sempre tensão presente na placa do sistema. Para reduzir o risco de danos na placa do sistema ou nos componentes, desligue sempre o cabo de alimentação da fonte de alimentação antes de abrir o computador.

#### **Códigos intermitentes ou sonoros: interpretar os indicadores LED de diagnóstico POST do painel traseiro e os códigos sonoros**

Se vir indicadores LED intermitentes na parte posterior do computador ou ouvir sinais sonoros, consulte o *Maintenance and Service Guide* (Manual de Manutenção e Assistência) (apenas disponível em inglês) para obter informações sobre a interpretação e a ação recomendada.

#### **Utilizar o HP PC Hardware Diagnostics Windows**

O HP PC Hardware Diagnostics Windows é um utilitário baseado no Windows que lhe permite executar testes de diagnóstico para determinar se o hardware do computador está a funcionar corretamente. A ferramenta é executada dentro do sistema operativo Windows para poder diagnosticar falhas de hardware.

Se o HP PC Hardware Diagnostics Windows não estiver instalado no seu computador, primeiro tem de o transferir e instalar. Para transferir o HP PC Hardware Diagnostics Windows, consulte [Transferir o HP PC](#page-10-0) [Hardware Diagnostics Windows na página 5](#page-10-0)

Depois de o HP PC Hardware Diagnostics Windows estar instalado, siga estes passos para aceder-lhe a partir da Ajuda e Suporte HP.

**1.** Para aceder ao HP PC Hardware Diagnostics Windows a partir da Ajuda e Suporte HP:

- <span id="page-10-0"></span>**a.** Selecione o botão **Iniciar** e, em seguida, selecione **Ajuda e Suporte HP**.
- **b.** Clique com o botão direito do rato em **HP PC Hardware Diagnostics Windows**, selecione **Mais** e, em seguida, selecione **Executar como administrador**.
- **2.** Quando a ferramenta abrir, clique no tipo de teste de diagnóstico que deseja executar e, em seguida, siga as instruções apresentadas no ecrã.

**<sup>2</sup> NOTA:** Se necessitar de parar um teste de diagnóstico a qualquer momento, selecione **Cancelar**.

**3.** Quando o HP PC Hardware Diagnostics Windows deteta uma falha que requer a substituição de hardware, é gerado um código de ID da Falha de 24 dígitos. Para obter assistência na correção deste problema, contacte o suporte e, em seguida, forneça o código de ID da Falha.

#### **Transferir o HP PC Hardware Diagnostics Windows**

- As instruções de transferência da ferramenta de diagnóstico HP PC Hardware Diagnostics Windows são fornecidas apenas em inglês.
- Deve utilizar um computador com o Windows para transferir esta ferramenta, porque apenas são fornecidos ficheiros .exe.

Para transferir o HP PC Hardware Diagnostics Windows, siga estes passos:

- **1.** Vá até [http://www.hp.com/go/techcenter/pcdiags.](http://www.hp.com/go/techcenter/pcdiags) É apresentada a página inicial do HP PC Diagnostics.
- **2.** Selecione **Transferir o HP Diagnostics Windows** e, em seguida, selecione uma localização no computador ou uma unidade flash USB.

A ferramenta é transferida para a localização selecionada.

#### **Utilizar o HP PC Hardware Diagnostics UEFI**

O HP PC Hardware Diagnostics é uma interface do tipo Unified Extensible Firmware Interface (UEFI) que lhe permite executar testes de diagnóstico para determinar se o hardware do computador está a funcionar corretamente. A ferramenta é executada fora do sistema operativo para isolar avarias de hardware de problemas que são causados pelo sistema operativo ou por outros componentes de software.

Quando o HP PC Hardware Diagnostics (UEFI) deteta uma falha que requer a substituição de hardware, é gerado um código de ID da Falha de 24 dígitos. O código de ID pode então ser fornecido ao suporte técnico para ajudar a determinar como corrigir o problema.

**MOTA:** Para iniciar o diagnóstico num computador conversível, o seu computador deve estar no modo de notebook e deve utilizar o teclado ligado.

Para iniciar o HP PC Hardware Diagnostics (UEFI), siga estes passos:

- **1.** Ligue ou reinicie o computador e prima rapidamente esc.
- **2.** Prima f2.

O BIOS procura as ferramentas de diagnóstico em três locais, pela seguinte ordem:

**a.** Unidade flash USB ligada

- <span id="page-11-0"></span>**MOTA:** Para transferir a ferramenta HP PC Hardware Diagnostics (UEFI) para uma unidade flash USB, consulte Transferir a ferramenta HP PC Hardware Diagnostics (UEFI) para um dispositivo USB na página 6.
- **b.** Unidade de disco rígido
- **c.** BIOS
- **3.** Quando a ferramenta de diagnóstico abrir, clique no tipo de teste de diagnóstico que deseja executar e, em seguida, siga as instruções apresentadas no ecrã.
- **X** NOTA: Se necessitar de parar um teste de diagnóstico, prima esc.

#### **Transferir a ferramenta HP PC Hardware Diagnostics (UEFI) para um dispositivo USB**

**X** NOTA: As instruções de transferência do HP PC Hardware Diagnostics (UEFI) são fornecidas apenas em Inglês e tem de utilizar um computador Windows para transferir e criar o ambiente de suporte HP UEFI, porque apenas são oferecidos ficheiros .exe.

Existem duas opções para transferir a ferramenta HP PC Hardware Diagnostics para um dispositivo USB.

#### **Transferir a versão mais recente do UEFI**

- **1.** Visite [http://www.hp.com/go/techcenter/pcdiags.](http://www.hp.com/go/techcenter/pcdiags) É apresentada a página inicial do HP PC Diagnostics.
- **2.** Selecione **Transferir o HP Diagnostics UEFI** e, em seguida, selecione **Executar**.

#### **Transferir o HP PC Hardware Diagnostics UEFI através do nome ou do número do produto (apenas em alguns produtos)**

Para transferir o HP PC Hardware Diagnostics UEFI por nome ou número do produto (somente em alguns dispositivos) para uma unidade flash USB:

- **1.** Visite [http://www.hp.com/support.](http://www.hp.com/support)
- **2.** Introduza o nome ou o número do produto, selecione o seu computador e, em seguida, selecione o sistema operativo.
- **3.** Na secção **Diagnóstico**, siga as instruções apresentadas no ecrã para selecionar e transferir a versão específica do UEFI Diagnostics pretendida.

#### **Antes de contactar o suporte técnico**

**AVISO!** Quando o computador está ligado a uma fonte de alimentação CA, a voltagem é sempre aplicada à placa do sistema. Para reduzir o risco de ferimentos pessoais causados por choque elétrico e/ou superfícies quentes, certiƬque-se de que desliga o cabo de alimentação da tomada elétrica e deixa os componentes internos do sistema arrefecer antes de tocar neles.

Se detetar problemas com o computador, execute as soluções adequadas conforme descritas nas secções anteriores e a seguir resumidas para tentar isolar o problema antes de contactar o suporte técnico.

- Verifique se o LED de energia na parte frontal do computador está a piscar e se ouve uma série de apitos sonoros provenientes do computador. As luzes intermitentes e/ou os apitos sonoros são códigos de erro que o ajudam a diagnosticar o problema. Consulte o *Maintenance and Service Guide* (Manual de Manutenção e Assistência) (apenas em inglês) para mais informações.
- Se o ecrã estiver em branco, lique o monitor a uma porta de vídeo diferente no computador, caso exista alguma disponível. Também poderá substituir o monitor por outro que tem a certeza que está a funcionar corretamente.
- Se estiver a trabalhar em rede:
- <span id="page-12-0"></span>– Utilize um cabo de rede diferente para ligar o seu computador à rede.
- Ligue um computador diferente com um cabo diferente à rede.

Se o seu problema persistir, a tomada de rede do seu computador ou a tomada de parede de rede poderão estar defeituosas.

- Se adicionou recentemente hardware novo, remova o hardware.
- Se instalou recentemente software novo, desinstale o software.
- Está disponível online um suporte técnico abrangente em <http://www.hp.com/support>.
- Se o computador ligar, mas não iniciar com o sistema operativo, pode executar o utilitário de diagnóstico "pré-arranque", HP PC Hardware Diagnostics. Consulte [Utilizar o HP PC Hardware Diagnostics UEFI](#page-10-0) [na página 5](#page-10-0) para obter mais informações.

Também pode aceder ao Business Support Center (BSC) em <http://www.hp.com/go/bizsupport>para obter as mais recentes informações de suporte online, software e controladores, notificações proativas e aceder a uma comunidade mundial de utilizadores e especialistas da HP.

Está disponível online um suporte técnico abrangente em <http://www.hp.com/support>.

Se for necessário contactar a assistência técnica, esteja preparado para efetuar os seguintes procedimentos de modo a assegurar que a chamada de serviço é devidamente tratada:

- Antes de telefonar:
	- Remova todo o hardware que tenha sido recentemente adicionado ao sistema.
	- Remova todo o software que tenha sido recentemente instalado.
	- Tome nota do número de ID do produto, dos números de série do computador e monitor e da ID de falha gerada pela execução do diagnóstico, se aplicável.
- Quando ligar para o suporte técnico, esteja em frente ao computador.
- Despenda o tempo necessário para resolver o problema em conjunto com o técnico de assistência.

**W NOTA:** Para obter informações sobre vendas e atualizações de garantias (HP Care Packs), contacte um agente ou fornecedor de serviços autorizado.

#### **Efetuar cópias de segurança, restaurar e recuperar no Windows 10**

Esta secção fornece informações acerca dos processos abaixo indicados. As informações contidas na secção referem-se aos procedimentos padrão para a maioria dos modelos.

- Criação de suportes de dados para recuperação e cópias de segurança
- Restaurar e recuperar o sistema

Para mais informações e passos, consulte a aplicação **Obter ajuda**.

**NOTA:** Tem de estar ligado à Internet para poder aceder à aplicação **Obter ajuda**.

**▲** Selecione o botão **Iniciar** e, em seguida, selecione a aplicação **Obter ajuda**.

#### **Criação de suportes de dados para recuperação e cópias de segurança**

Os seguintes métodos de criação de suportes de dados de recuperação e cópias de segurança estão disponíveis apenas em alguns produtos. Selecione o método disponível de acordo com o seu modelo de computador.

- <span id="page-13-0"></span>Utilize as ferramentas do Windows para criar pontos de restauro do sistema e cópias de segurança das informações pessoais.
- **X NOTA:** Se o armazenamento é de 32 GB ou inferior, o Restauro do Sistema da Microsoft está desativado por predefinição.

Para mais informações, consulte Utilizar as ferramentas do Windows na página 8.

#### **Criar suporte de dados de recuperação HP Recovery (apenas em alguns produtos)**

Se não consegue criar um suporte de dados de recuperação por si mesmo, contacte o suporte para obter discos de recuperação. Vá até<http://www.hp.com/support>, selecione o seu país ou região e siga as instruções apresentadas no ecrã.

Para criar suportes de dados HP Recovery:

**▲** Insira o suporte de dados HP Recovery que criou e reinicie o computador.

#### **Utilizar as ferramentas do Windows**

Pode criar suportes de dados de recuperação, pontos de restauro do sistema e cópias de segurança das informações pessoais utilizando as ferramentas do Windows.

**W NOTA:** Se o armazenamento é de 32 GB ou inferior, o Restauro do Sistema da Microsoft está desativado por predefinição.

Para mais informações e passos, consulte a aplicação **Obter ajuda**.

**NOTA:** Tem de estar ligado à Internet para poder aceder à aplicação **Obter ajuda**.

**▲** Selecione o botão **Iniciar** e, em seguida, selecione a aplicação **Obter ajuda**.

#### **Restauro e recuperação**

Existem várias opções para recuperar o sistema. Escolha o método mais adequado à sua situação e ao seu nível de conhecimentos:

**IMPORTANTE:** Nem todos os métodos estão disponíveis em todos os produtos.

#### **O que precisa de saber antes de começar**

- O suporte de dados HP Recovery tem de ser utilizado se a unidade de disco rígido do computador falhar. Se ainda não criou o suporte de dados de recuperação, consulte Criar suporte de dados de recuperação HP Recovery (apenas em alguns produtos) na página 8.
- Para utilizar a opção Reposição de Fábrica, deve utilizar o suporte de dados de recuperação HP Recovery (apenas em alguns produtos). Se ainda não criou o suporte de dados de recuperação, consulte Criar suporte de dados de recuperação HP Recovery (apenas em alguns produtos) na página 8.
- Se o seu computador não permite a criação de suportes de dados HP Recovery ou se o suporte de dados HP Recovery não funcionar, pode obter o suporte de dados de recuperação para o seu sistema a partir do suporte técnico. Consulte o folheto *Números de Telefone Internacionais* incluído com o computador. Também pode encontrar informações de contacto no Web site da HP. Vá até [http://www.hp.com/](http://www.hp.com/support) [support](http://www.hp.com/support), selecione o seu país ou região e siga as instruções apresentadas no ecrã.

#### **Utilizar o suporte de dados HP Recovery para efetuar a recuperação**

Pode utilizar o suporte HP Recovery para recuperar o sistema original.

- **1.** Se possível, efetue uma cópia de segurança de todos os seus ficheiros pessoais.
- **2.** Insira o suporte de dados HP Recovery que criou e reinicie o computador.
- **3.** Siga as instruções apresentadas no ecrã.

#### **Alterar a sequência de arranque do computador**

Se o seu computador não reiniciar utilizando o suporte de recuperação de dados HP Recovery, pode alterar a sequência de arranque do computador. Esta é a ordem de dispositivos indicados no BIOS onde o computador procura informações de arranque. Pode alterar a seleção para uma unidade ótica ou uma unidade flash USB, consoante a localização do seu suporte de dados de recuperação HP Recovery.

Para alterar a ordem de arranque:

- **1.** Insira o suporte de dados HP Recovery.
- **2.** Aceda ao menu **Arranque** do sistema:
	- **▲** Ligue ou reinicie o computador, prima rapidamente a tecla esc e, em seguida, prima a tecla f9 para ver as opções de arranque.
- **3.** Selecione a unidade ótica ou unidade flash USB a partir da qual pretende efetuar o arranque e, em seguida, siga as instruções apresentadas no ecrã.